# Pantos **NOW** Make Your Logistics Easier

# 한국무역협회 복합운송 지원사업 플랫폼 이용 Easy 가이드

# ① 회원가입

#### ▷경로 : [www.pantosnow.com](http://www.pantosnow.com/)

- 1. 회원 개인 정보와 사업자 정보 등록
- 2. 회원가입 약관 동의
- 3. 사업자등록증 첨부 파일 이메일로 송부
- 4. 회원가입 승인 대기 (\* 영업시간 기준 최대 24시간 소요)

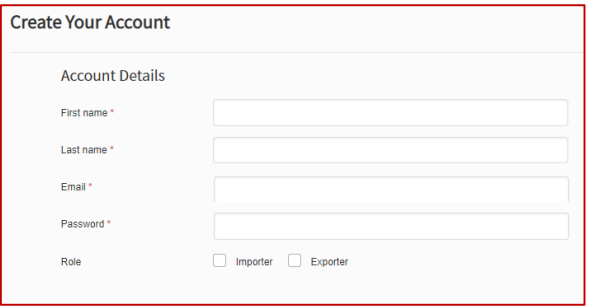

#### ② 신규부킹 (New Booking)

#### 1. 출발지(From), 도착지(To) 의 항구(내륙명) 입력

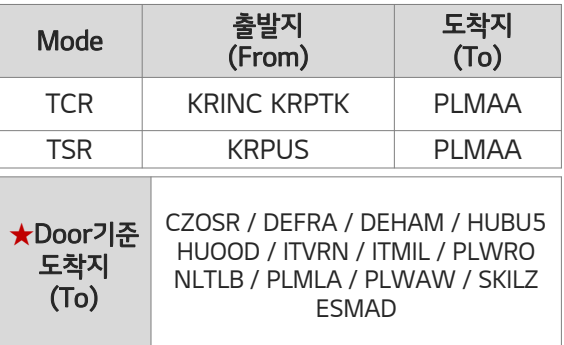

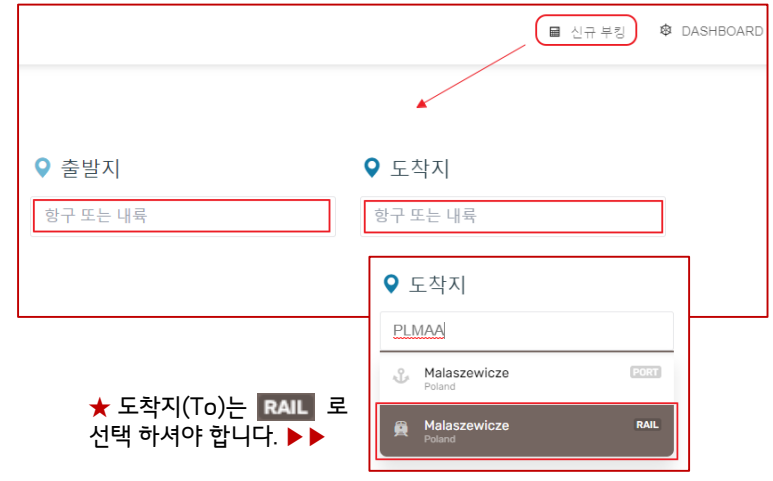

# 2. 한국발 선적일을 선택 → 인코텀즈(Incoterm)를 선택 → 컨테이너 타입과 개수를 선택 →

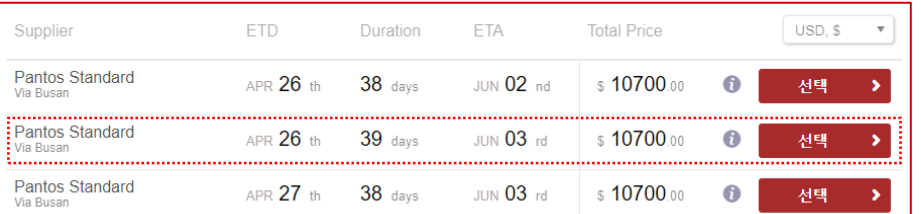

3. 협회에서 공시된 지정 날짜로

■ 견적 보기

선택  $\triangleright$  하여 부킹 합니다.

★ ETD/ETA는 선사의 선박 운영 일정에 따라 부킹 이후 변동될 수 있습니다. 선택하신 선사로 부킹이 어려울 경우, 다른 날짜(선사)로 부킹 후 별도 안내 드리겠습니다.

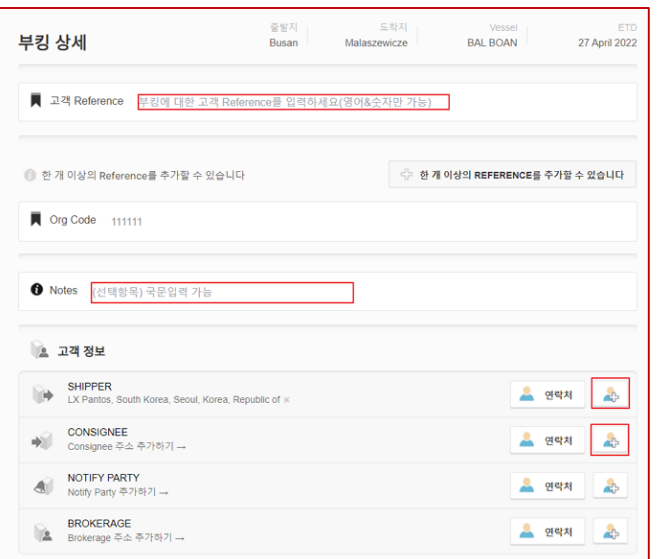

4. 고객 Reference(필수) : 건별 관리하시는 고유번호 (예시 : 인보이스 No, PO No, ….)를 입력 합니다.

5. Notes : Pantos 담당자에게 부킹관련 전달 메시지를 입력하세요.

☆TCR의 경우 : 제품의 제질, 용도, 포장당 중량, 사이즈, HSCODE, Battery/oil/ magnetic 성분 포함 여부/ msds 상 위험물 여부 기입 필수

6. 고객정보 : SHIPPER, CONSIGNEE 정보등을 선택/수정할 수 있습니다. 첫 선적 시 신규 연락처 정보를 입력합니다.

※ 첫 부킹 이후 동일한 건 재 푸킹 시 COPY기능 가능 합니다.

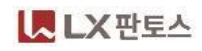

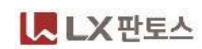

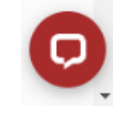

견적, 배송조회, 기타 문의는 챗봇에게 물어보세요. 간편하게 조회할 수도, CS담당자에게 문의를 남길수도 있습니다.

#### ★부킹 수정시 출발지, 도착지, 선사, ETD는 수정할 수 없습니다. 해당 정보 수정이 필요할 경우 담당자에게 기존 부킹 취소 요청 후 신규로 부킹해 주세요

12. 부킹확정 : 입력한 오더 정보를 확인 후 부킹 확정 버튼을 클릭하면 선사 부킹이 시작됩니다.

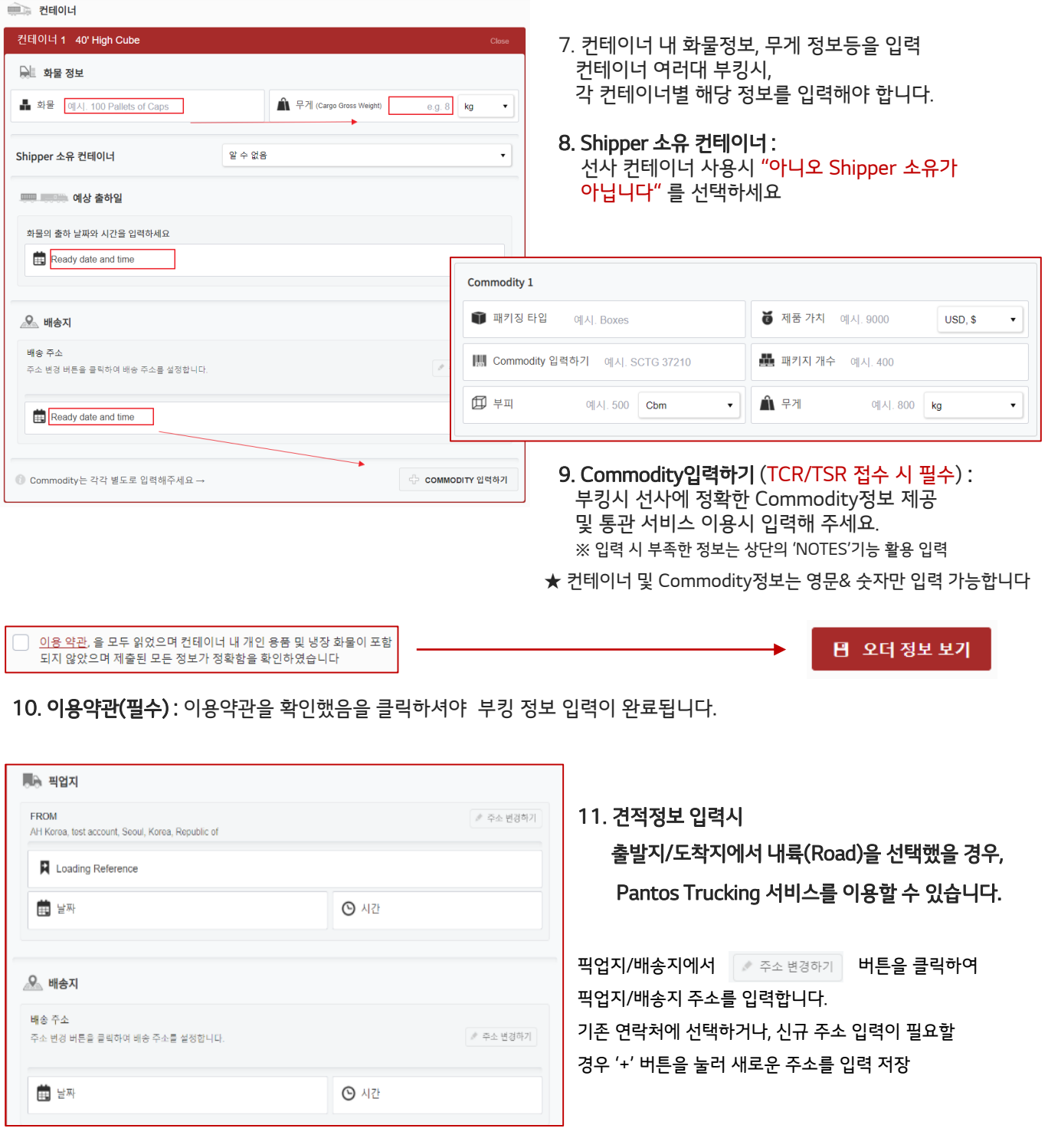

② 신규부킹 (New Booking)